## **在電腦中查詢網路卡實體位址(MAC) (Windows)**

## **How to check the Network interface card physical address (MAC address) in your computer (windows)**

<English in page 2>

1.開啟「控制台」,選擇「網路和網際網路」

2.選擇「網路和共用中心」

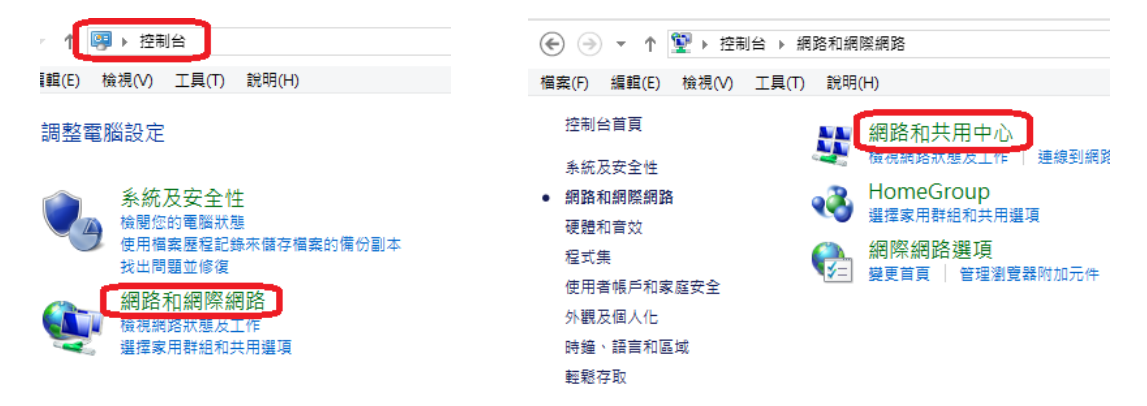

3.在「作用中的網路」區域,選擇連線的網路(本例名稱為乙太網路)

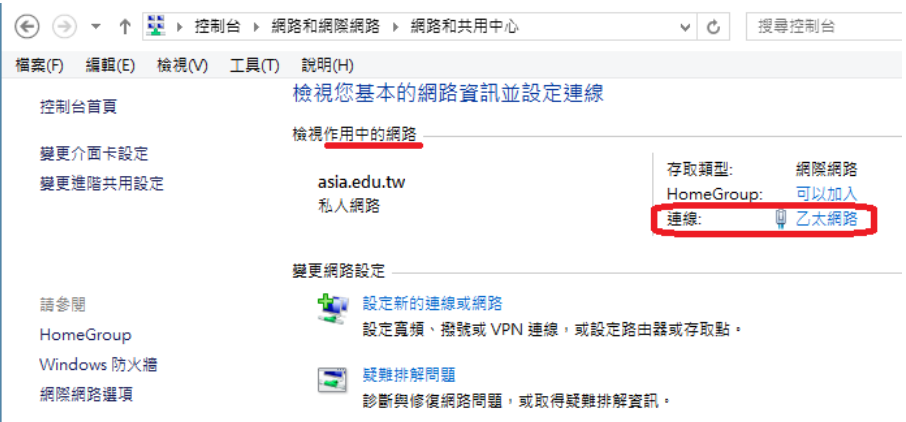

## 4.在「狀態」視窗選擇「詳細資料」 5.網路卡實體位址(MAC) 即在詳細資料區域內

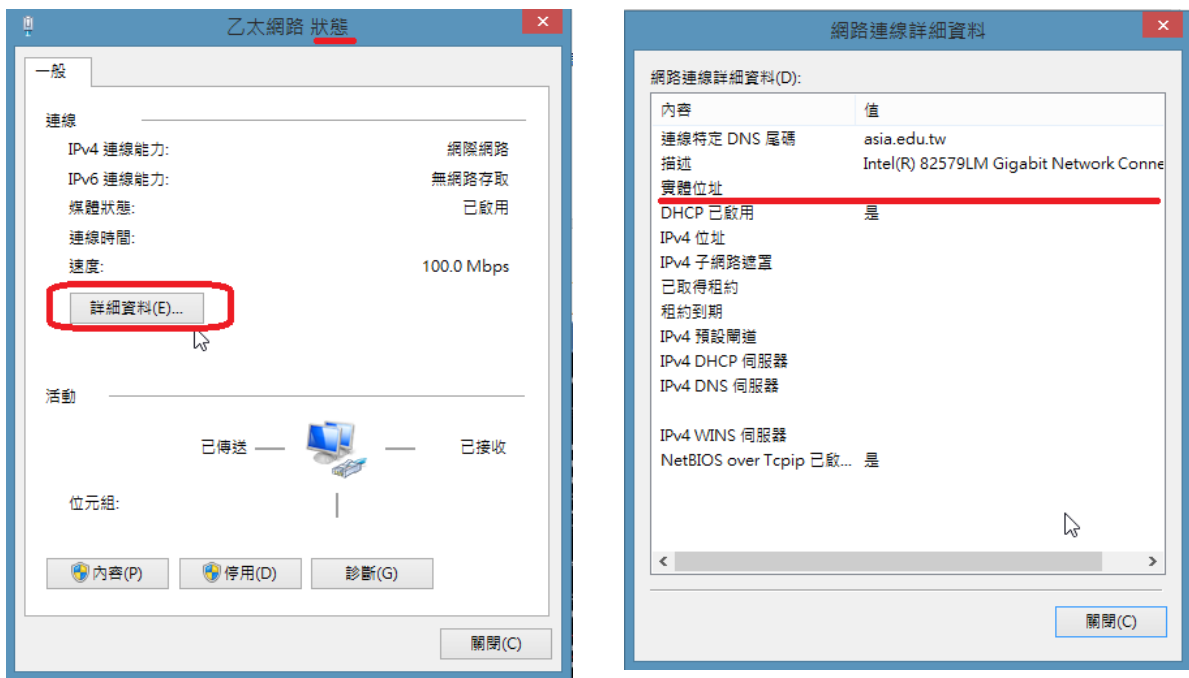

## **在電腦中查詢網路卡實體位址(MAC) (Windows) How to check the Network interface card physical address (MAC address) in your computer (windows)**

1.OPen「Control Panel」, Select 「Network and Internet」

2.Select 「Network and Sharing Center」

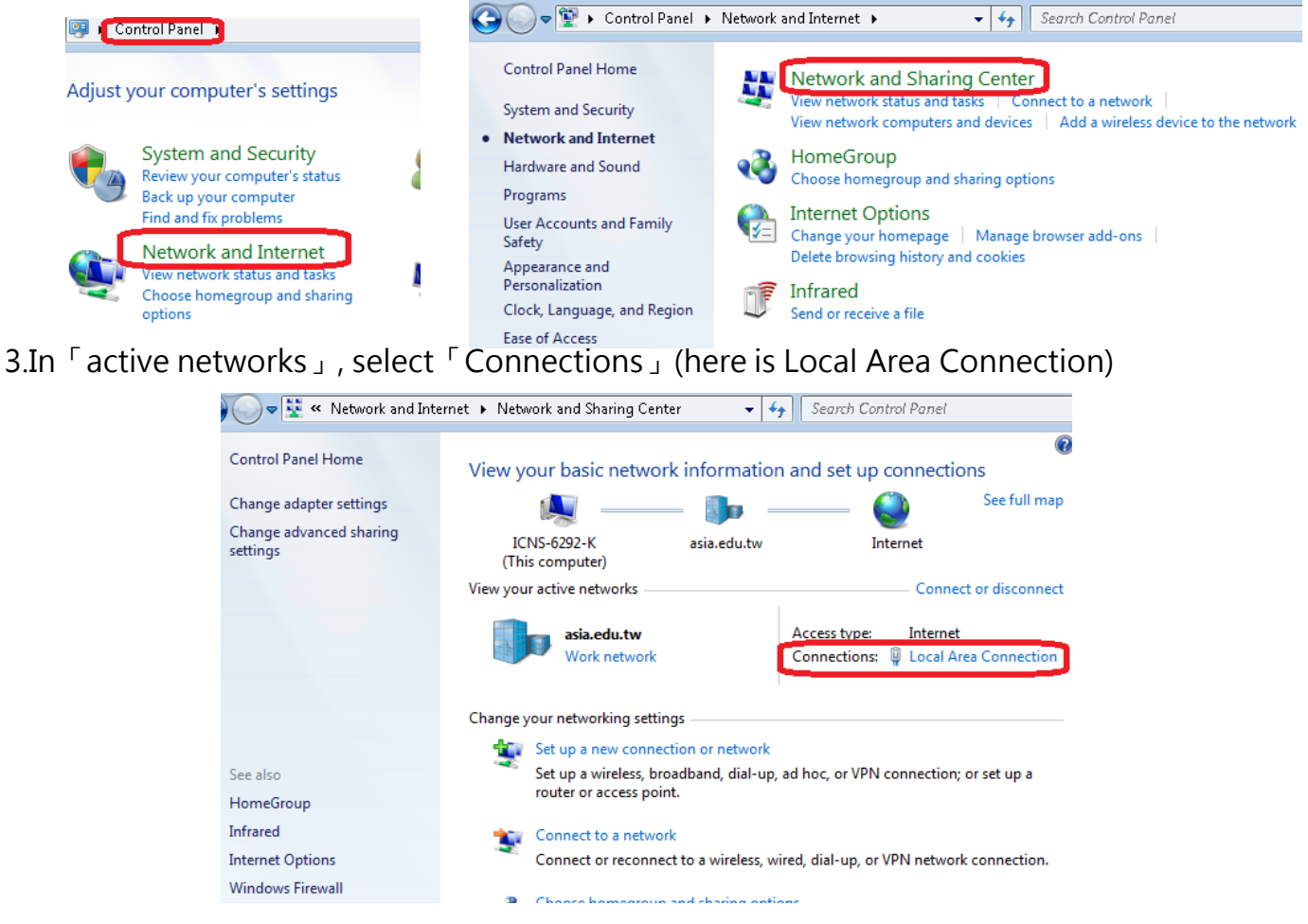

4.In 「Status」window, press 「Details…」 5.Then you can get the Physical Address (MAC)

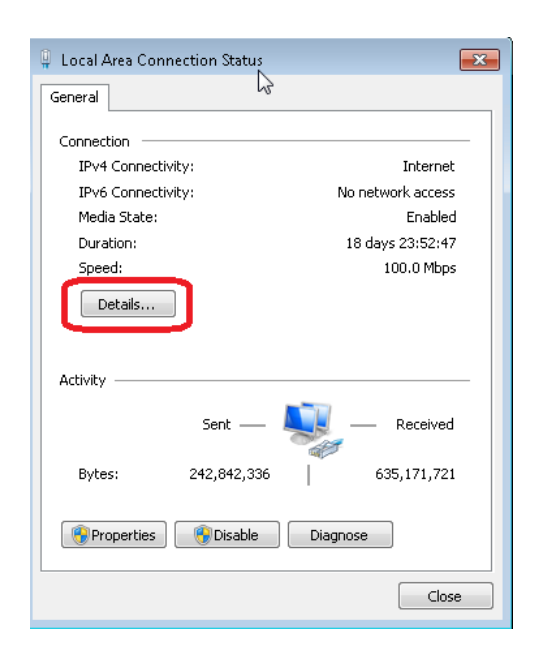

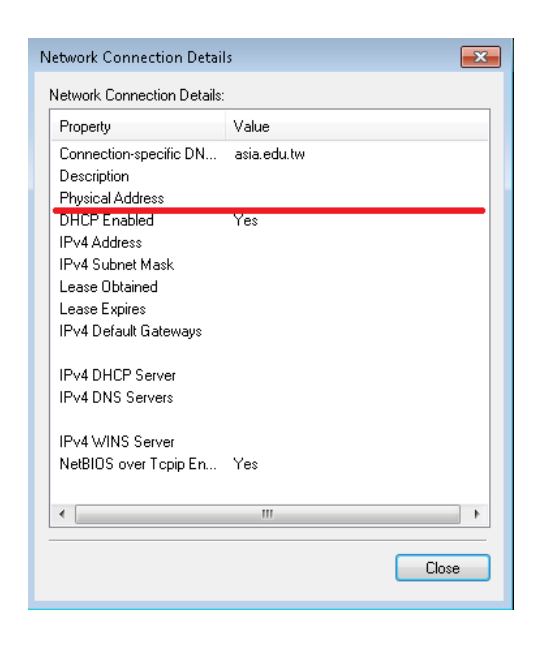